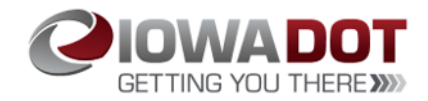

## **Non-DOT Users Login Profile Creation**

**Access Iowa DOTU:** [https://learning.iowadot.gov](https://learning.iowadot.gov/)

1. On the right-hand side of the screen, under **Non-DOT User Login,** select **"Register Here"**

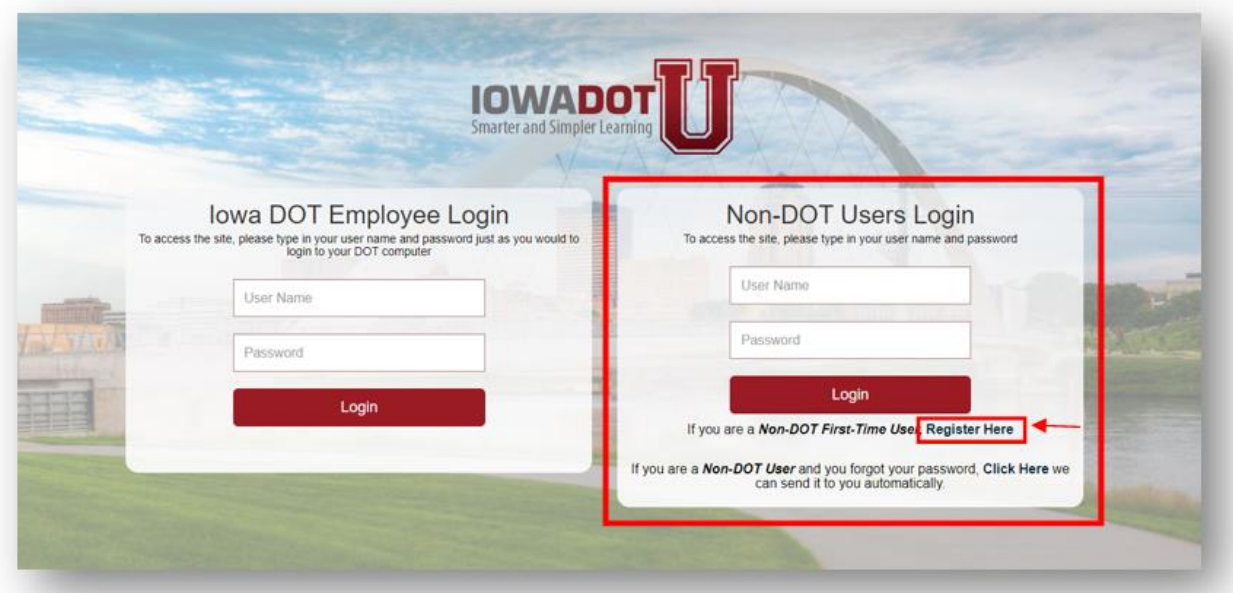

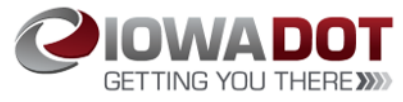

2. The **New User** screen will appear. Please complete all items in red on the screen.

**\* Important**: In the **Division** dropdown box, please select **one** of the below:

- 1. **Treasurer - County Elected Position only** (this division is used for County Treasurer position only – not employees of County Treasurer's offices)
- 2. **Driver Services County** used for employees who complete Driver's License issuance functions
- 3. **Vehicle Services County** used for employees who complete Motor Vehicle functions
- 4. **Vehicle and Driver Services** used for employees who complete Driver's License issuance and Motor Vehicle functions

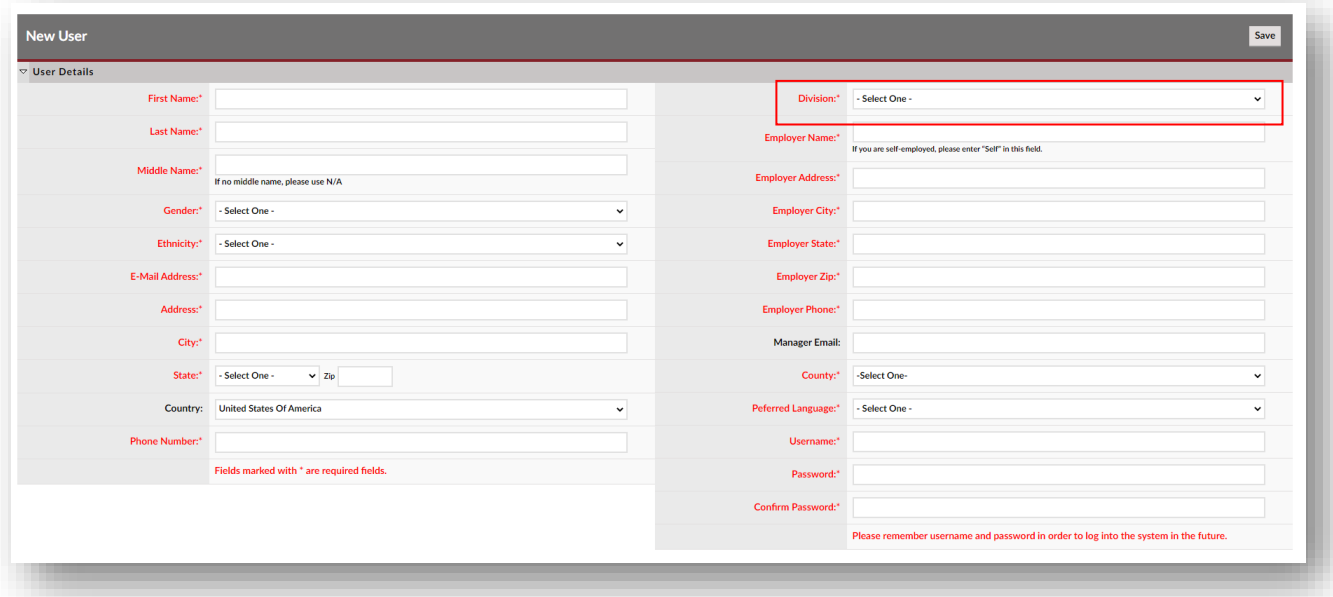

3. Select "**Save"** when complete.

Please remember username and password to log into the system in the future.